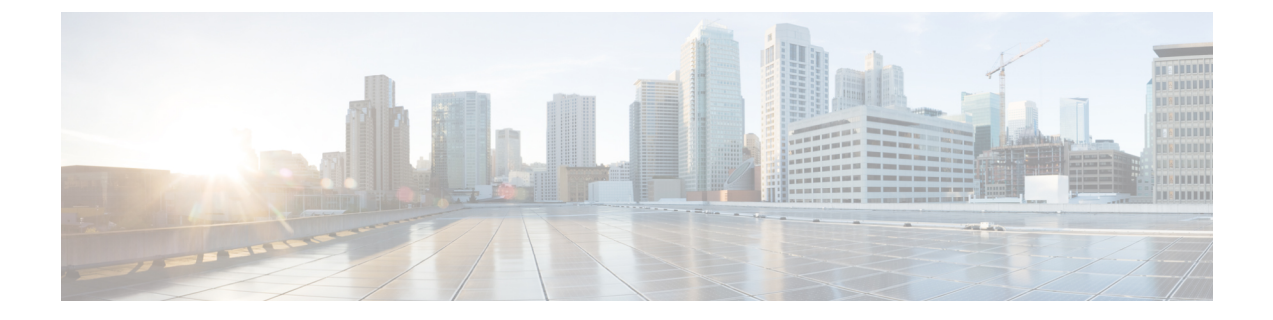

# 사용자 관리

- 사용자 나열, 1 페이지
- 사용자 초대, 2 페이지
- 사용자 편집, 2 페이지
- 사용자 비밀번호 또는 MFA 설정 재설정, 2 페이지
- 사용자 계정 제거 또는 비활성화, 3 페이지

# 사용자 나열

**Users(**사용자**)** 페이지는 사용자 계정에 대한 다음 보기를 제공합니다.

- **Current Accounts(**현재 계정**)**에는 엔터프라이즈에 사용자 초대 엔터프라이즈 내의 사용자가 나 열됩니다.
- **Pending Invitations(**보류 중인 초대**)**에는 엔터프라이즈에 사용자 초대되었지만 아직 계정을 활 성화하지 않은 사용자가 나열됩니다.
- **Disabled Accounts(**비활성화된 계정**)**에는 계정이 사용자 계정 제거 또는 비활성화 사용자의 목 록이 나열됩니다.

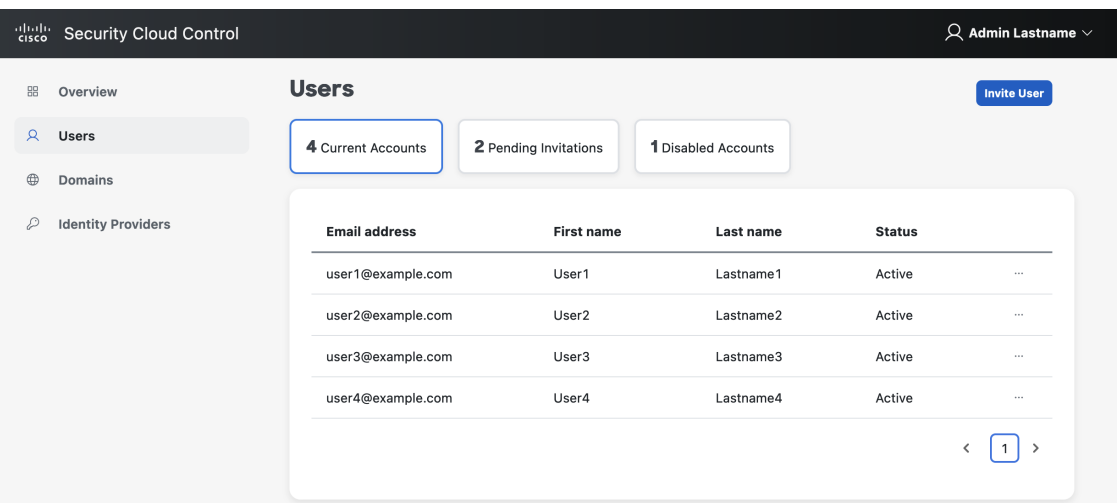

#### 사용자 초대

엔터프라이즈 관리자는 사용자를 엔터프라이즈에 가입하도록 초대할 수 있습니다.

- 단계 **1 Users(**사용자**)** 탭을 선택합니다.
- 단계 **2 Invite User(**사용자 초대**)**를 클릭합니다.
- 단계 **3** 사용자의 이름, 성 및 이메일을 입력합니다.
- 단계 **4 Invite(**초대**)**를 클릭합니다.

초대된 사용자에게는 1시간 후에 만료되는 활성화 링크가 포함된 이메일이 전송됩니다. 아직 활성화되지 않은 초 대는 **Pending Invitations(**보류 중인 초대**)**에서 볼 수 있습니다(사용자 나열, 1 페이지 참조).

Security Cloud Sign On과 ID [공급자를](sso-secure-cloud-control-app_chapter6.pdf#nameddest=unique_8) 통합한 기업의 사용자에게는 계정 활성화 이메일이 전송되지 않 습니다. 참고

사용자 편집

엔터프라이즈 관리자는 사용자의 이름과 성을 편집할 수 있습니다. 사용자의 이메일 주소는 변경할 수 없습니다.

- 단계 **1** 왼쪽 탐색 메뉴에서 **Users(**사용자**)**를 클릭한 다음 **Current Users(**현재 사용자**)**를 클릭합니다.
- 단계 **2** 메뉴 아이콘 을 클릭하고 **Edit(**편집**)**를 선택합니다.
- 단계 **3** 사용자의 이름 또는 성을 편집합니다.
- 단계 **4 Update(**업데이트**)**를 클릭합니다.

### 사용자 비밀번호 또는 **MFA** 설정 재설정

엔터프라이즈 관리자는 확인된 이메일 [도메인에](sso-secure-cloud-control-app_chapter5.pdf#nameddest=unique_5) 속하는 사용자의 비밀번호 및 MFA 자격 증명을 재 설정할 수 있습니다.

- 단계 **1 Users(**사용자**)** 탭을 선택합니다.
- 단계 2 Current Accounts(현재 계정)에서 비밀번호 또는 MFA 설정을 재설정할 사용자를 찾은 다음 아이콘 메뉴 $\lfloor$ ¨ <mark>를</mark> 클 릭합니다.
	- a) 사용자 비밀번호를 재설정하려면 **Reset password(**비밀번호 재설정**)**를 선택합니다.

b) 사용자의 MFA 설정을 재설정하려면 **Reset MFA(MFA** 재설정**)**를 선택합니다.

사용자가 다음에 로그인할 때 비밀번호를 재설정하거나 Duo MFA 자격 증명을 설정하라는 메시지가 표시됩니다.

### 사용자 계정 제거 또는 비활성화

- 단계 **1 Users(**사용자**)** 탭을 선택합니다.
- 단계 **2 Current Accounts(**현재 계정**)**에서 제거하거나 비활성화할 사용자 계정을 찾은 다음 아이콘 메뉴 를 클릭합니다. a) 엔터프라이즈에서 사용자를 제거하려면 **Remove(**제거**)**를 선택합니다.
	- b) 사용자 계정을 비활성화하려면 **Disable(**비활성화**)**을 선택합니다.

 $\overline{\phantom{a}}$ 

I

번역에 관하여

Cisco는 일부 지역에서 본 콘텐츠의 현지 언어 번역을 제공할 수 있습니다. 이러한 번역은 정보 제 공의 목적으로만 제공되며, 불일치가 있는 경우 본 콘텐츠의 영어 버전이 우선합니다.